# PROXY-EINSTELLUNGEN FÜR VECTORWORKS

Stand: 09/23

In Folgenden zeigen wir, wie ein Proxy-Server in Vectorworks genutzt werden kann und welche Adressen für eine Firewall relevant sind.

## **FIREWALL**

Sie finden die aktuelle Positivliste im Vectorworks-Forum unter:

<https://www.vectorworksforum.eu/support-tipps-installation/vectorworks-positivliste-r2/>

#### **PROXY**

**1.** Legen Sie eine .txt-Datei mit dem Namen "VWProxy.txt" an. Kopieren Sie die folgende Vorlage in die .txt-Datei und passen Sie diese für Ihren Proxy-Server an:

proxytype http address 10.0.0.1 port 8079

# Uncomment the line below to do local dns queries, instead of on the proxy. #dns local

# Uncomment the lines below if a Username and Password is required for the proxy. #username testuser #password testpass

In der Datei werden Kommentare jeweils mit einem # am Anfang der Zeile markiert. Geben Sie den Typ (z. B. http für ein Web-Proxy), die IP-Adresse und den Port des Proxy-Servers an. Ist für den Proxy-Server ein Kennwort notwendig, entfernen Sie das # vor den beiden Zeilen username und password. Ersetzen Sie dann test-

user und testpass durch den jeweiligen Benutzernamen und das Passwort.

**Hinweis:** Socket Proxy-Server werden nicht unterstützt.

**2.** Legen Sie die .txt-Datei dann an der unten angegebenen Stelle des jeweiligen Betriebsystems ab.

### **macOS:**

/Library/Application Support/Vectorworks/

- Drücken Sie CMD + SHIFT + G.
- Geben Sie den oben genannten Pfad ein.
- Bestätigen Sie mit eine Klick auf "OK".

#### **Windows:**

%AppData%\Roaming\Nemetschek\Vectorworks

- Drücken Sie WIN + R.
- Geben Sie den oben genannten Pfad ein.
- Bestätigen Sie mit eine Klick auf "OK".

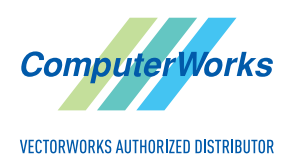

ComputerWorks GmbH • Schwarzwaldstraße 67 • 79539 Lörrach • Tel. 0 76 21 / 40 18 0 Fax 0 76 21 / 40 18 18 • info@computerworks.de • www.computerworks.de

ComputerWorks AG • Florenz-Strasse 1e • 4142 Münchenstein • Tel. 061 337 30 00 Fax 061 337 30 01 • info@computerworks.ch • www.computerworks.ch